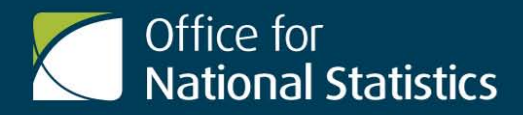

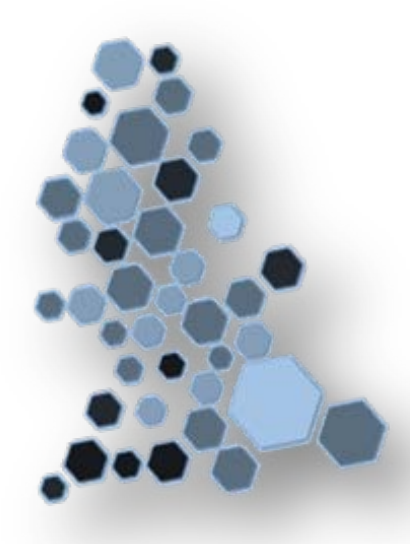

Local **Enterprise** Partnership **Profiles** 

# Interactive Mapping Tool User Guide

Edition: **Nov 2013 Office for National Statistics**

© Crown Copyright 2013

# Nov 2013

## **Official Statistics**

ONS official statistics are produced to the high professional standards set out in the Code of Practice for Official Statistics.

## **About us**

## **The Office for National Statistics**

The Office for National Statistics (ONS) is the executive office of the UK Statistics Authority, a non-ministerial department which reports directly to Parliament. ONS is the UK government's single largest statistical producer. It compiles information about the UK's society and economy, and provides the evidence-base for policy and decision-making, the allocation of resources, and public accountability. The Director-General of ONS reports directly to the National Statistician who is the Authority's Chief Executive and the Head of the Government Statistical Service.

## **The Government Statistical Service**

The Government Statistical Service (GSS) is a network of professional statisticians and their staff operating both within the Office for National Statistics and across more than 30 other government departments and agencies.

### **Contacts**

## **This publication**

For information about the content of this publication, contact Andy Bates Tel: +44 (0)1329 44 4662 Email: better.info@ons.gsi.gov.uk

## **Other customer enquiries**

ONS Customer Contact Centre Tel: 0845 601 3034 International: +44 (0)845 601 3034 Minicom: 01633 815044 Email: info@statistics.gsi.gov.uk Fax: 01633 652747 Post: Room 1.101, Government Buildings, Cardiff Road, Newport, South Wales NP10 8XG www.ons.gov.uk

## **Media enquiries**

Tel: 0845 604 1858 Email: press.office@ons.gsi.gov.uk

## **Copyright and reproduction**

#### © Crown copyright 2013

You may re-use this information (not including logos) free of charge in any format or medium, under the terms of the Open Government Licence.

To view this licence, go to: www.nationalarchives.gov.uk/doc/open-government-licence/

or write to the Information Policy Team, The National Archives, Kew, London TW9 4DU

email: psi@nationalarchives.gsi.gov.uk

Any enquiries regarding this publication should be sent to: info@statistics.gsi.gov.uk

This publication is available for download at: www.ons.gov.uk

# Local Enterprise Partnership Profiles Interactive Mapping Tool User Guide

# <span id="page-2-0"></span>**Contents**

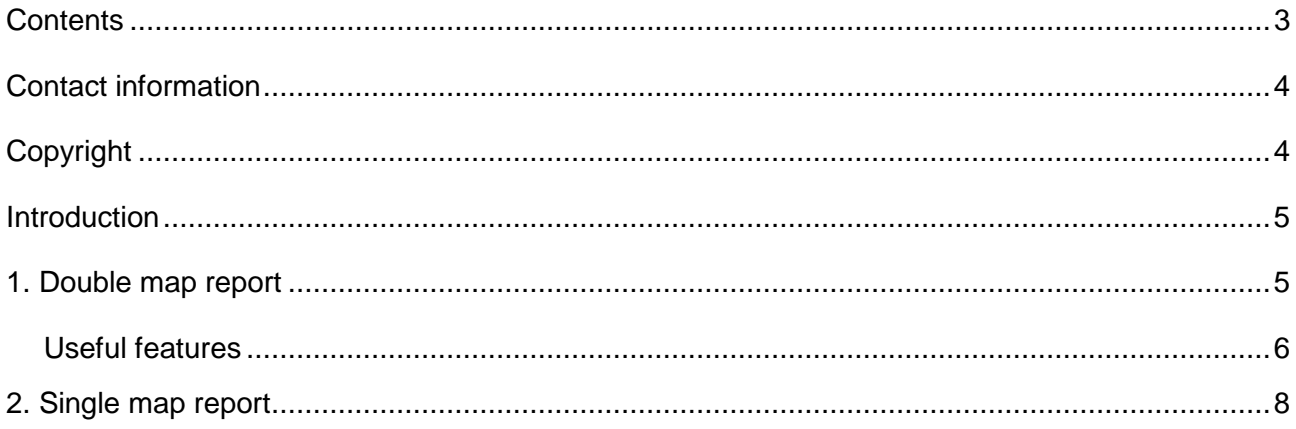

 $\mathbf{3}$ 

## <span id="page-3-0"></span>**Contact information**

For further information please:

Email: [better.info@ons.gov.uk](mailto:better.info@ons.gov.uk)

Telephone: +44 (0) 1329 44 4662

Minicom: 01633 815044 (for the hearing impaired)

# <span id="page-3-1"></span>**Copyright**

Before using the Local Enterprise Partnership Profiles interactive mapping tool, please note that the tool contains data and information derived from Ordnance Survey, Office for National Statistics and other sources, protected by © Crown copyright. Under the terms of the Open Government licence (OGL) and [UK Government Licensing Framework,](http://www.nationalarchives.gov.uk/information-management/uk-gov-licensing-framework.htm) anyone wishing to use or re-use ONS material, whether commercially or privately may do so freely without a specific application for a licence, subject to the conditions of the OGL and the Framework. The contents of this User Guide are also © Crown copyright.

# <span id="page-4-0"></span>**Introduction**

This User Guide provides basic instructions for using the Local Enterprise Partnership (LEP) Profiles interactive mapping tool. LEPs are partnerships between local authorities and businesses and are intended to cover 'natural economic areas'. Their purpose is to drive sustainable private sector growth and job creation.

The [interactive mapping tool](http://www.neighbourhood.statistics.gov.uk/HTMLDocs/LEP/LEPD/atlas.html) enables the exploration of data from six different themes at the LEP and the local authority geography level. It can be used to compare different LEPs, and local authorities within each LEP, on a variety of indicators and to view the change of some indicators over time. The six different themes of data are:

- 1. Demography
- 2. Employment
- 3. Enterprise
- 4. Housing
- 5. Inclusion
- 6. Skills

The interactive mapping tool has been produced in addition to dynamic Excel workbooks which can be used to explore data and to view the raw data used in the other LEP Profiles. Note that the maps presented in this tool have been produced to aid the visualisation of LEP data and are not a true geographical representation of England. Each LEP has been separated from the boundaries of other LEPs to account for some local authorities being included in two LEPs. The mapping tool can be viewed as two slightly different reports:

## <span id="page-4-1"></span>**1. [Double map report](http://www.neighbourhood.statistics.gov.uk/HTMLDocs/LEP/LEPD/atlas.html)**

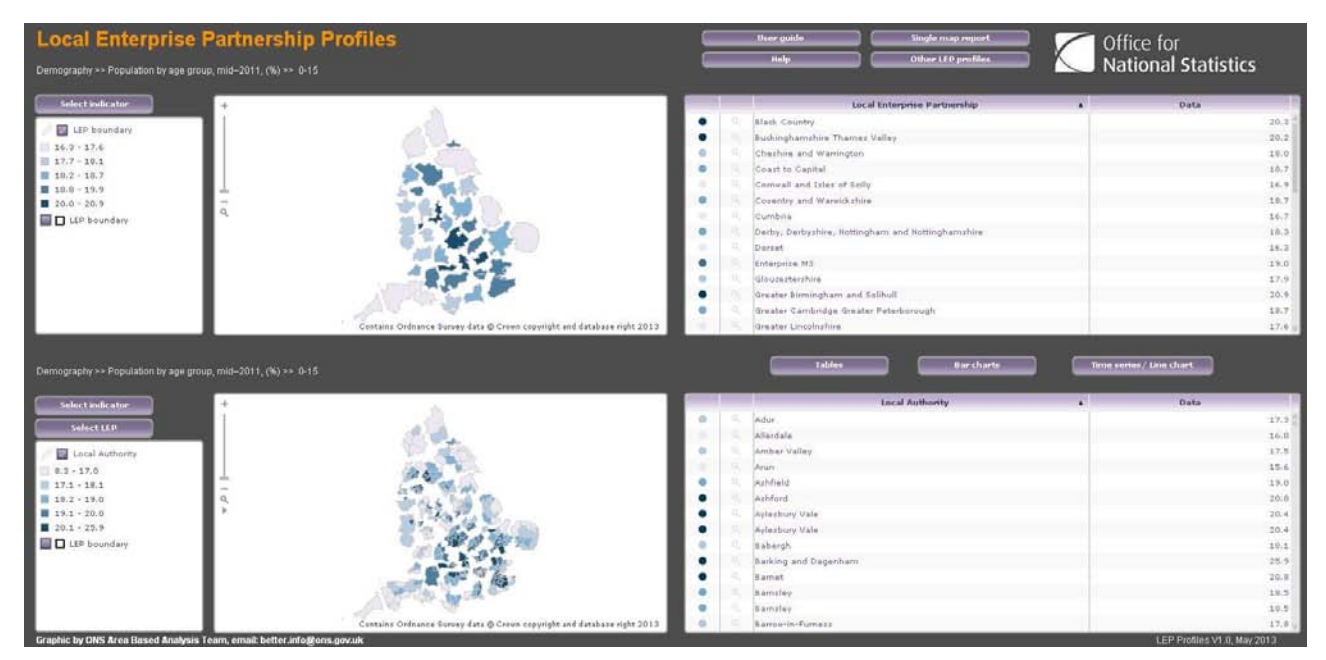

This is the default report. It displays a number of different elements including two maps, one for LEP level data and another for local authority level data, a data table, line chart and bar chart for any selected indicator. All these elements can be used to compare indicators across LEPs and also to compare indicators across local authorities within a selected LEP.

To view data for any indicator at the LEP level, follow these steps:

- 1. Click on the 'Select indicator' button in the top left corner of the screen.
- 2. Use the menu that appears to select an indicator. The map and table elements at the top of the screen will automatically update to display the data for the selected indicator.
- 3. To view a bar chart showing all LEPs for the selected indicator, click on the 'Bar charts' button.
- 4. To view a time series or line chart (depending on the selected indicator) first click on a LEP in the upper map element and then click on the 'Time series/Line chart' button. The upper time series/line chart element for the selected indicator and LEP will now be displayed.

To view data for any indicator at the local authority level and compare the data with the LEP level data shown in the upper map element, follow these steps to display data in the lower map element:

- 1. Click on the 'Select indicator' button on the middle left of the screen (to the left of the lower map).
- 2. Use the menu that appears to select an indicator. The map and table elements at the bottom of the screen will automatically update to display the data for the selected indicator. Note that on the map it may be necessary to zoom out to view all local authorities and in the table element, some local authorities appear more than once. This is because the data tables reflect that these local authorities are included in more than one LEP.
- 3. To view a bar chart showing all local authorities for the selected indicator, click on the 'Bar charts' button.
- 4. To view a time series or line chart (depending on the selected indicator) first click on a local authority in the lower map element and then click on the 'Time series/Line chart' button. The lower time series/line chart element for the selected indicator and local authority will now be displayed.

## <span id="page-5-0"></span>**Useful features**

To view data for one LEP, click on the 'Select LEP' button and then select a LEP from the menu that appears. Both maps will automatically update to zoom into the selected LEP and the lower map will also display data for all the local authorities within the LEP.

By hovering the cursor over a LEP or local authority in a table, map or chart element, it will appear highlighted on all the other elements. To highlight a LEP or local authority permanently, click on it in any element. To highlight multiple LEPs or local authorities, hold the control button and then click on all the LEPs or local authorities of interest in sequence. Again, this can be done in any element. To highlight a continuous range of LEPs or local authorities, hold the shift button and then click the first LEP or local authority in the desired range. Then, while continuing

# **Local Enterprise Partnership Profiles Interactive Mapping Tool User Guide**

to hold down the shift button, click on the last LEP or local authority in the range. All the areas between the first and last in the range will now be highlighted. This can be done in the table and chart elements only.

To sort a table element by ascending or descending order of data for a selected indicator, click on the 'Data' column heading in the table element. To switch between ascending and descending order, click the column heading again. To revert to sorting the table alphabetically by LEP or local authority, click on the 'Local Enterprise Partnership' or 'Local authority' column heading.

To zoom in or out of a map element, click on the '+' or '-' symbols or drag the zoom bar within the map up or down. If your mouse has a scroll wheel, zooming in or out can also be achieved by using the scroll wheel. To navigate around the map element, hold the left mouse button and drag the map to display the desired area.

To view a map element with each LEP boundary highlighted in black, click on the purple square in the legend element to the left of the 'LEP boundary' text.

To view any element in full screen mode, click on the expand icon that appears when the cursor hovers over the top right corner of the element:

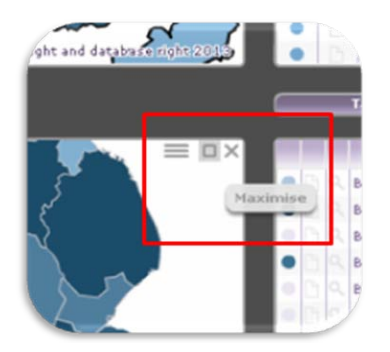

To return to the previous layout view, hover over the top right corner of the screen and click on the arrow button that appears to leave full screen view.

To print any element, right click on the element and select 'Print Preview'. The following box will appear:

# **Local Enterprise Partnership Profiles Interactive Mapping Tool User Guide**

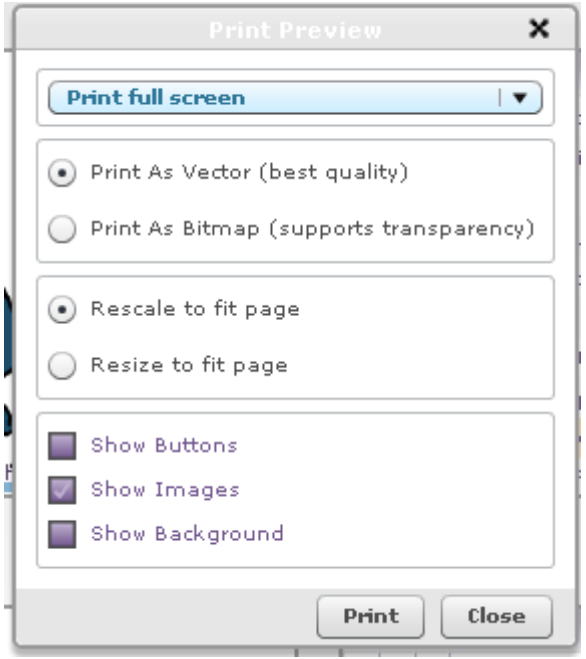

Select the required options from this box and then click 'Print'.

More help on using the tool is available by clicking on the 'Help' button.

# <span id="page-7-0"></span>**2. [Single map report](http://www.neighbourhood.statistics.gov.uk/HTMLDocs/LEP/LEPS/atlas.html)**

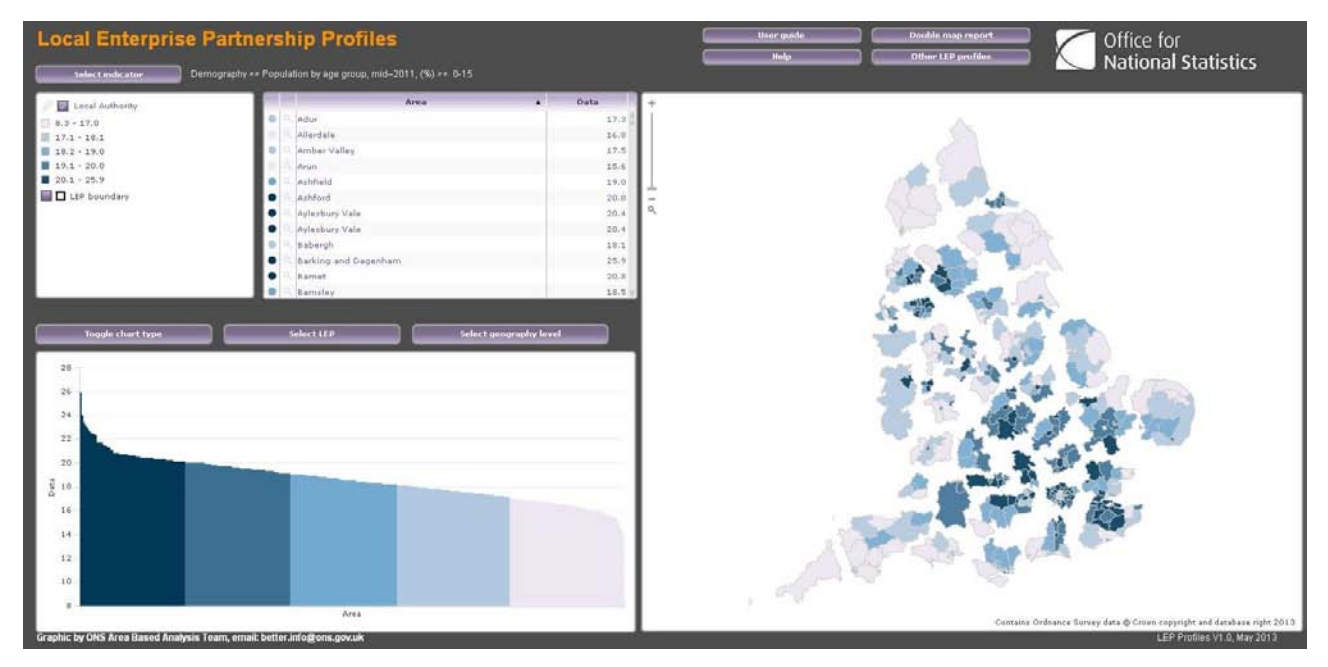

This report displays a number of different elements including a map, data table, time series/line chart and bar chart for any selected indicator. All these elements can be used to compare indicators across LEPs and also to compare indicators across local authorities within a selected LEP. The single map report differs to the double map report in that it gives more prominence to the map element which can be used to switch between displaying LEP level data and local authority level data.

To view data for any indicator at the LEP or local authority level, follow these steps:

- 1. Click on the 'Select indicator' button in the top left corner of the screen.
- 2. Use the menu that appears to select an indicator. The map and table elements at the top of the screen will automatically update to display the data for the selected indicator.
- 3. Choose whether to view LEP or local authority data by clicking on the 'Select geography level' button and then selecting the geography from the menu that appears.
- 4. If viewing data at the local authority level, to look more closely at the local authorities within a particular LEP, click the 'Select LEP' button and then select a LEP from the menu that appears. All elements will automatically update to only display data for the local authorities within that LEP.
- 5. To view a time series or line chart (depending on the selected indicator) first click on a LEP in the map element and then click on the 'Toggle chart type' button. The time series/line chart element for the selected indicator and LEP will now be displayed.